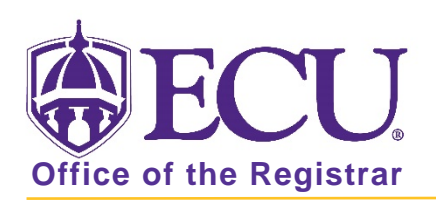

## How do I view holds in Student Self Service?

- 1. Go to the ECU Home page [http://www.ecu.edu.](http://www.ecu.edu/)
- 2. Click on the menu icon at the top of the page.

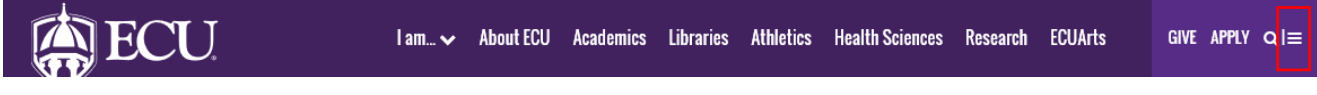

3. Select the PiratePort link.

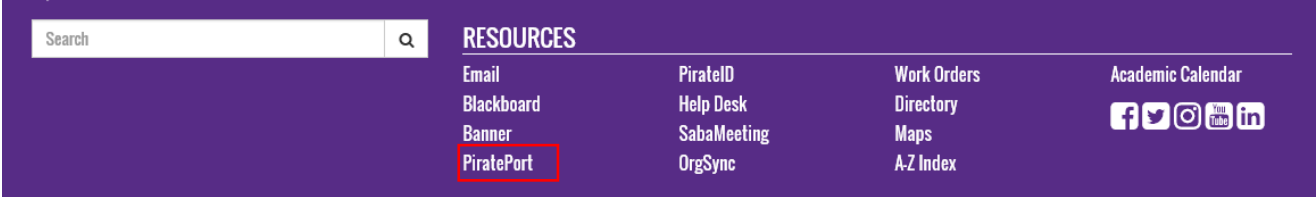

- 4. Log into Pirate Port with your Pirate ID and Passphrase.
- 5. Click the Student Self Service card in Pirate Port.

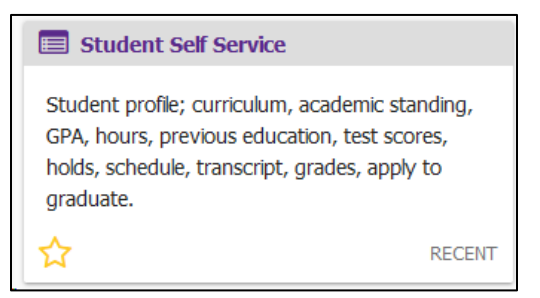

6. Click on Student Profile on the dashboard.

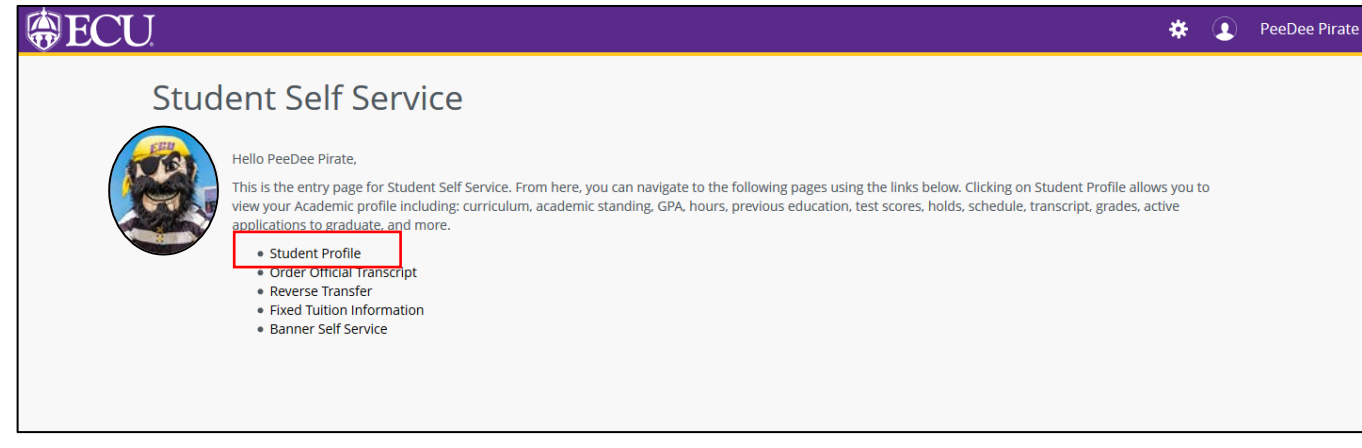

7. Click on Holds in the Page Header Summary Information.

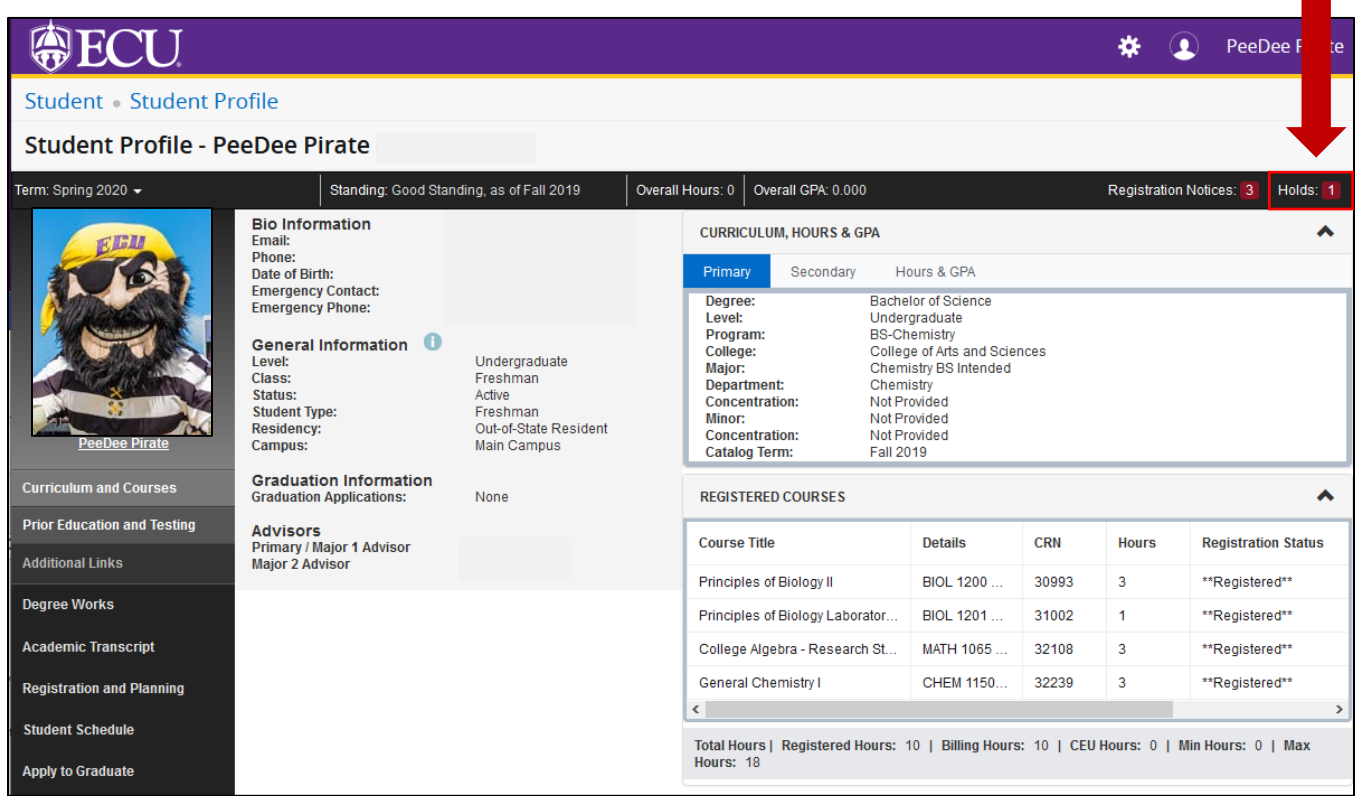

8. The hold will be displayed.

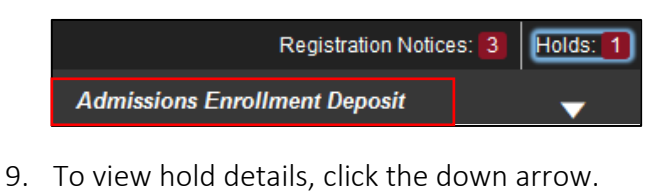

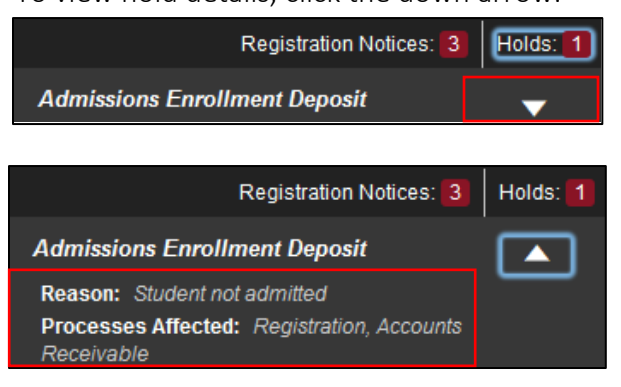

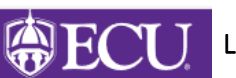

CLICK THE **LOGO TO RETURN TO THE STUDENT SELF SERVICE DASHBOARD** 

When you exit out of Student Self Service, always use Sign Out at the top of the page, and then exit out of the web browser.